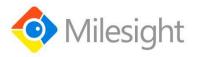

# **Indoor Ambiance Monitoring Sensor**

**AM100 Series** 

User Guide

# **Applicability**

This guide is applicable to AM100 series sensors shown as follows, except where otherwise indicated. AM107-915M belongs to the AM107 series.

| Model        | Description                                                           |
|--------------|-----------------------------------------------------------------------|
| AM104 series | Indoor Ambiance Sensor(Temp, Hum, Light, Motion)                      |
| AM107 series | Indoor Ambiance Sensor(Temp, Hum, Light, Motion, CO2, TVOC, Pressure) |

#### **Safety Precautions**

Milesight will not shoulder responsibility for any loss or damage resulting from not following the instructions of this operating guide.

- The device must not be disassembled or remodeled in any way.
- ❖ In order to protect the security of the device, please change device password when first configuration. Default password is 123456.
- Do not place the device outdoors where the temperature is below/above operating range.
  Do not place the device close to objects with naked flames, heat source (oven or sunlight), cold source, liquid and extreme temperature changes.
- The device is not intended to be used as a reference sensor, and Milesight will not should responsibility for any damage which may result from inaccurate readings.
- The battery should be removed from the device if it is not to be used for an extended period.
  Otherwise, the battery might leak and damage the device. Never leave a discharged battery in the battery compartment.
- The device must never be subjected to shocks or impacts.
- ❖ Do not clean the device with detergents or solvents such as benzene or alcohol. To clean the device, wipe with a soft moistened cloth. Use another soft, dry cloth to wipe dry.

# **Declaration of Conformity**

#### Copyright © 2011-2021 Milesight. All rights reserved.

All information in this guide is protected by copyright law. Whereby, no organization or individual shall copy or reproduce the whole or part of this user guide by any means without written authorization from Xiamen Milesight IoT Co., Ltd.

AM100 series is in conformity with the essential requirements and other relevant provisions of the CE, FCC, and RoHS.

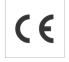

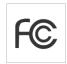

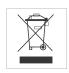

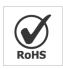

#### **FCC Statement:**

Any Changes or modifications not expressly approved by the party responsible for compliance could void the user's authority to operate the equipment.

This device complies with part 15 of the FCC Rules. Operation is subject to the following two conditions:

- (1) This device may not cause harmful interference, and
- (2) This device must accept any interference received, including interference that may cause undesired operation.

Note: This equipment has been tested and found to comply with the limits for a Class B digital device, pursuant to part 15 of the FCC Rules. These limits are designed to provide reasonable protection against harmful interference in a residential installation. This equipment generates, uses and can radiate radio frequency energy and, if not installed and used in accordance with the instructions, may cause harmful interference to radio communications. However, there is no guarantee that interference will not occur in a particular installation. If this equipment does cause harmful interference to radio or television reception, which can be determined by turning the equipment off and on, the user is encouraged to try to correct the interference by one or more of the following measures:

- -Reorient or relocate the receiving antenna.
- -Increase the separation between the equipment and receiver.
- -Connect the equipment into an outlet on a circuit different from that to which the receiver is connected.
- -Consult the dealer or an experienced radio/TV technician for help.

#### **FCC Radiation Exposure Statement:**

This equipment complies with FCC radiation exposure limits set forth for an uncontrolled environment. This equipment should be installed and operated with minimum distance 20cm between the radiator your body. This transmitter must not be co-located or operating in conjunction with any other antenna or transmitter.

#### **ISED RSS Warning:**

This device complies with Innovation, Science and Economic Development Canada licence-exempt RSS standard(s). Operation is subject to the following two conditions: (1) this device may not cause interference, and (2) this device must accept any interference, including interference that may cause undesired operation of the device.

Le présent appareil est conforme aux CNR d'ISED applicables aux appareils radio exempts de licence. L'exploitation est autorisée aux deux conditions suivantes:

- (1) l'appareil ne doit pas produire de brouillage, et
- (2) l'utilisateur de l'appareil doit accepter tout brouillage radioélectrique subi, même si le brouillage est susceptible d'en compromettre le fonctionnement.

#### **ISED RF exposure statement:**

This equipment complies with ISED radiation exposure limits set forth for an uncontrolled environment. This equipment should be installed and operated with minimum distance 20cm between the radiator& your body. This transmitter must not be co-located or operating in conjunction with any other antenna or transmitter.

Le rayonnement de la classe b repecte ISED fixaient un environnement non contrôlés. Installation et mise en œuvre de ce matériel devrait avec échangeur distance minimale entre 20 cm ton corps. Lanceurs ou ne peuvent pas coexister cette antenne ou capteurs avec d'autres.

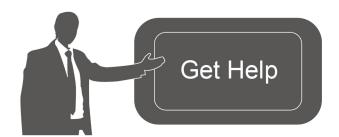

For assistance, please contact

Milesight technical support:

Email: iot.support@milesight.com

Tel: 86-592-5085280

Fax: 86-592-5023065

Address: 4/F, No.63-2 Wanghai Road, 2<sup>nd</sup> Software Park, Xiamen, China

## **Revision History**

| Date          | Doc Version | Description                                        |
|---------------|-------------|----------------------------------------------------|
| Apr. 7, 2020  | V 1.0       | Initial version                                    |
| May 19, 2020  | V 1.1       | App pictures replacement                           |
| Aug. 26, 2020 | V 1.2       | Add screen display mode and configuration examples |
| Sept.14, 2020 | V 1.3       | Add screen alarm settings                          |
| Nov. 19, 2020 | V 2.0       | Layout replace                                     |
| Mar. 2, 2021  | V 2.1       | Change model from AM100/AM102 to AM104/AM107       |
| Oct. 9, 2021  | V 2.2       | Add downlink commands                              |

# **Contents**

| T. Product introduction              |    |
|--------------------------------------|----|
| 1.1 Overview                         | 6  |
| 1.2 Features                         | 6  |
| 2. Hardware Introduction             | 6  |
| 2.1 Packing List                     | 6  |
| 2.2 Hardware Overview                | 7  |
| 2.3 E-ink Screen                     | 7  |
| 2.3.1 Screen Description             | 7  |
| 2.3.2 Screen Mode Switch             | g  |
| 2.4 Power Button                     | 9  |
| 2.5 Dimensions                       | 9  |
| 3. Power Supply                      | 10 |
| 4. Operation Guide                   | 10 |
| 4.1 Log in the ToolBox               | 10 |
| 4.1.1 NFC Configuration              | 10 |
| 4.1.2 USB Configuration              | 11 |
| 4.2 LoRaWAN Settings                 | 12 |
| 4.3 Time Synchronization             | 15 |
| 4.4 Basic Settings                   | 16 |
| 4.5 Advanced Settings                | 16 |
| 4.5.1 Data Collection Settings       | 16 |
| 4.5.2 Calibration Settings           | 17 |
| 4.5.3 Threshold Settings             | 18 |
| 4.6 Maintenance                      | 18 |
| 4.6.1 Upgrade                        | 18 |
| 4.6.2 Backup                         | 19 |
| 4.6.3 Reset to Factory Default       | 20 |
| 5. Installation                      | 21 |
| 6. Milesight IoT Cloud Management    |    |
| 7. Device Payload                    | 23 |
| 7.1 Basic Information                | 24 |
| 7.2 Sensor Data                      | 24 |
| 7.3 Downlink Commands                | 26 |
| Appendix                             | 27 |
| Carbon Diovide Levels and Guidelines | 27 |

## 1. Product Introduction

#### 1.1 Overview

AM100 series is a compact indoor ambience monitoring sensor including motion, humidity, temperature, light, TVOC, CO<sub>2</sub>, barometric pressure for wireless LoRa network. AM100 series is a battery powered device and is designed to be wall-mounted. It is equipped with NFC (Near Field Communication) and can easily be configured via a smartphone or a PC software.

Sensor data are transmitted in real-time using standard LoRaWAN® protocol. LoRaWAN® enables encrypted radio transmissions over long distance while consuming very little power. The user can obtain sensor data and view the trend of data change through Milesight IoT Cloud or through the user's own Network Server.

#### 1.2 Features

- Robust LoRa connectivity for indoor or HVAC environments
- Integrated multiple sensors like temperature, humidity, light, air quality, etc.
- Easy configuration via NFC
- Visual display via E-Ink screen
- Standard LoRaWAN® support
- Milesight IoT Cloud compliant
- Low power consumption (about 1 year battery life)
- Standard AA alkaline battery

## 2. Hardware Introduction

# 2.1 Packing List

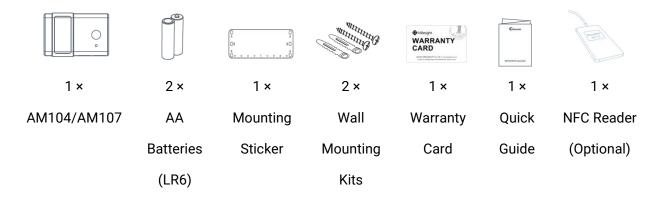

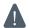

If any of the above items is missing or damaged, please contact your sales Representative.

# 2.2 Hardware Overview

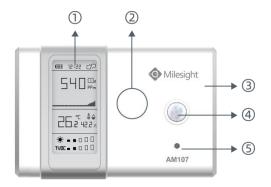

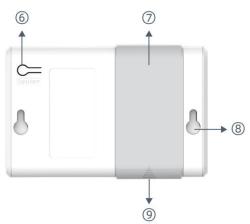

#### Front Panel:

- 1 E-ink screen
- ② NFC Area
- ③ LoRa Antenna (Internal)
- 4 PIR Sensor
- **⑤** Light Sensor

#### **Back Panel:**

- **6** Power button
- **7** Battery Cover
- **® Mounting Holes**
- 9 Type-C Port

# 2.3 E-ink Screen

# 2.3.1 Screen Description

AM100 series provide 3 types of display modes:

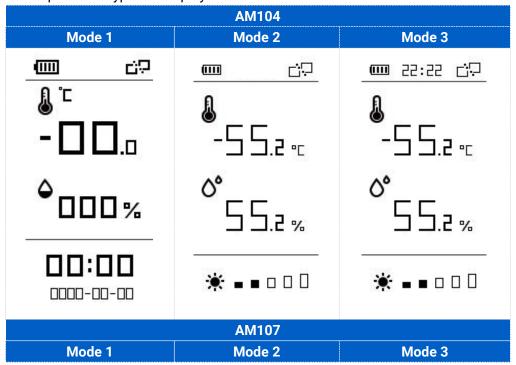

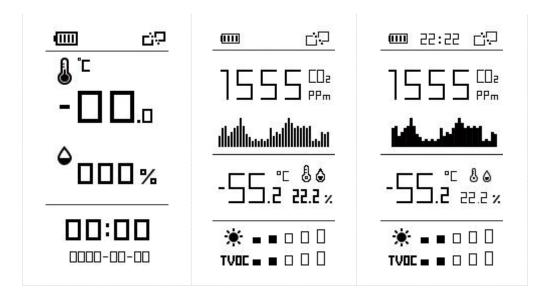

To learn what an icon means, find it below.

| Icon           | Description                                                                                                    | Screen Update |  |
|----------------|----------------------------------------------------------------------------------------------------|---------------|--|
| <u>(III)</u>   | Battery level                                                                                                    | 24 hours      |  |
| 22:22          | Sync time with software or mobile App                                                                                                    | 1 min         |  |
| Ð              | The device joins the network.                                                                                                    | According to  |  |
| Ç              | The device fails to join the network.                                                                                                    | join status   |  |
| ı              | Temperature                                                                                                    | 1 min         |  |
| ۵              | Humidity                                                                                                    | 1 min         |  |
| * ■■□□□        | Level 0: 0-5 lux  Level 1: 6-50 lux  Level 2: 51-100 lux  Level 3: 101-400 lux  Level 4: 401-700 lux  Level 5: ≥701 lux                    | 1 min         |  |
| TVOC = = 0 0 0 | Level 0: 0-100 ppb<br>Level 1: 101-200 ppb<br>Level 2: 201-250 ppb<br>Level 3: 251-300 ppb<br>Level 4: 301-350 ppb<br>Level 5: 351-400 ppb | 1 min         |  |
| <u>-Ä</u> -    | Show alarm when TVOC exceeds the threshold value.(400 ppb by default)                                                                      |               |  |
| - <u>'</u>     | 2 min                                                                                                    |               |  |

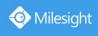

#### Note:

- AM100 series will do a full-screen refresh every 30 minutes in order to remove ghosting.
- Please refer <u>section 4.5.3</u> for TVOC and CO<sub>2</sub> threshold settings.
- AM100 series shows current value on the screen and uplink the average value of the reporting interval to the gateway.

#### 2.3.2 Screen Mode Switch

Here are 3 methods to switch between the three modes:

- Power button: Quick press the power button to switch the mode.
- Mobile App: Go to Milesight ToolBox App menu "Device > Setting > General Settings" to select screen display mode.
- Software: Go to Toolbox menu "Device Settings > Basic > Basic Settings" to select screen display mode.

#### 2.4 Power Button

AM100 series can be turned on/off or reset by power button on the rear panel.

| Function                 | Action                                                                                  |
|--------------------------|-----------------------------------------------------------------------------------------|
| Turn On                  | Press and hold the power button for more than 3 seconds until the screen changes state. |
| Turn Off                 | Press and hold the power button for more than 3 seconds until the screen changes state. |
| Reset to Factory Default | Press and hold the power button for more than 10 seconds.                               |
| Change Screen Mode       | Quick press the power button.                                                           |

# 2.5 Dimensions(mm)

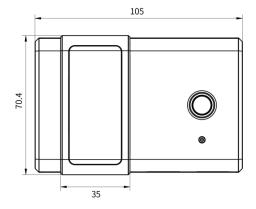

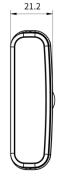

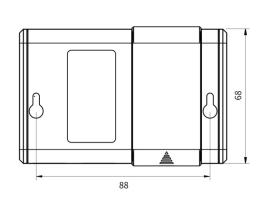

# 3. Power Supply

Remove the battery cover and install two new AA/LR6 batteries. Batteries can be replaced on the fly.

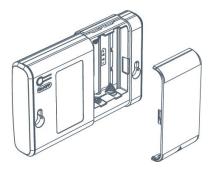

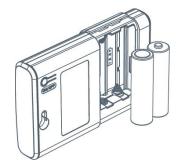

#### Note:

- AM100 series can also be powered by type-C USB port (5V, 100mA). When batteries and external power are both connected, external power will be the preferred power supply option
- USB port can't be used to charge battery.

# 4. Operation Guide

# 4.1 Log in the ToolBox

AM100 series can be monitored and configured via ToolBox App or ToolBox software. Please select one of them to complete configuration.

# 4.1.1 NFC Configuration

- 1. Download and install "Milesight ToolBox" App from Google Play or Apple App Store.
- 2. Enable NFC on the smartphone and launch Milesight ToolBox.
- 3. Attach the smartphone with NFC area to the device to read device information. Basic information and settings of the device will be shown on ToolBox App if it's recognized successfully. You can turn on/off, read and configure the device on the App. In order to protect the security of the device, please change password when first configuration. The default password is **123456**.

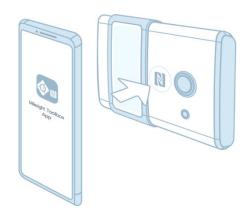

#### Note:

- 1) Ensure the location of smartphone NFC area and it's recommended to take off phone case.
- 2) If the smartphone fails to read/write configurations via NFC, keep the phone away and back to try again.
- 3) AM100 series can also be configured by dedicated NFC reader, which can be purchased from Milesight IoT.

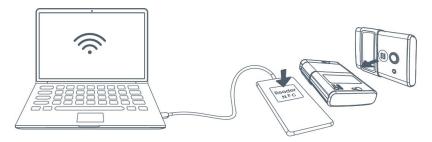

# 4.1.2 USB Configuration

- 1. Download ToolBox software from www.milesight-iot.com.
- 2. Connect the device to a computer via Type-C port.

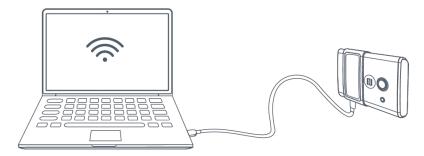

3. Open the ToolBox and select type as "General", then click password to log in ToolBox. (Default password: 123456)

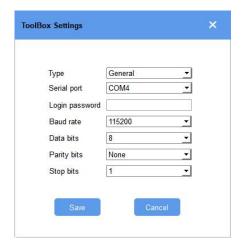

4. After logging in the ToolBox, you can click "Power On" or "Power Off" to turn on/off device and change other settings.

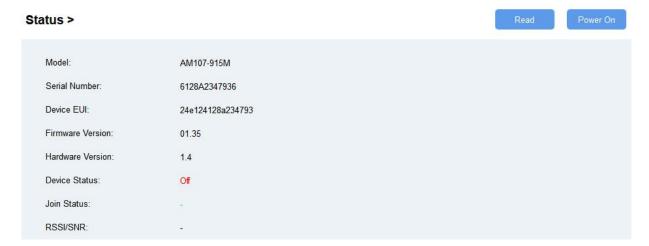

# 4.2 LoRaWAN Settings

LoRaWAN settings is used for configuring the transmission parameters in LoRaWAN® network.

Step 1: Go to "LoRaWAN Settings -> Basic" of ToolBox software or "Device->Setting->LoRaWAN Settings" of ToolBox App to configure join type, App EUI, App Key and other information. You can also keep all settings by default.

www.milesight-iot.com

12

| Device EUI                    | 24E124127A270222 |
|-------------------------------|------------------|
| App EUI                       | 24E124C0002A0001 |
| Application Port              | 85               |
| Join Type                     | OTAA             |
| LoRaWAN Version               | V1.1.0           |
| Application Key               | ******           |
| Spread Factor                 |                  |
| Comfirmed Mode                | <b>⊘</b> □       |
| Rejoin Mode                   | <b>②</b> ☑       |
| Set the number of packets ser | nt 32 packets    |
| ADR Mode                      | <b>?</b> ☑       |

| Parameters                 | Description                                                                                                    |  |  |
|----------------------------|----------------------------------------------------------------------------------------------------|--|--|
| Device EUI                 | Unique ID of the device which can also be found on the label.                                                                                                    |  |  |
| App EUI                    | Default App EUI is 24E124C0002A0001.                                                                                                    |  |  |
| Application Port           | The port used for sending and receiving data, default port is 85.                                                                                                    |  |  |
| Join Type                  | OTAA and ABP mode are available.                                                                                                    |  |  |
| LoRaWAN Version            | V1.0.2, V1.0.3, V1.1 are available.                                                                                                    |  |  |
| Application Key            | Appkey for OTAA mode, default is 5572404C696E6B4C6F52613230313823.                                                                                                    |  |  |
| Device Address             | DevAddr for ABP mode, default is the 5 <sup>th</sup> to 12 <sup>th</sup> digits of SN.                                                                                                    |  |  |
| Network Session<br>Key     | Nwkskey for ABP mode, default is 5572404C696E6B4C6F52613230313823.                                                                                                    |  |  |
| Application<br>Session Key | Appskey for ABP mode, default is 5572404C696E6B4C6F52613230313823.                                                                                                    |  |  |
| Spread Factor              | If ADR is disabled, the device will send data via this spread factor.                                                                                                    |  |  |
| Confirmed Mode             | If the device does not receive ACK packet from network server, it will resend data 3 times at most.                                                                                                    |  |  |
| Rejoin Mode                | Reporting interval ≤ 30 mins: device will send specific amounts of LoRaMAC packets to check connection status every 30 mins; If there is no reply after specific amount of packets sent, the device will re-join.  Reporting interval > 30 mins: device will send specific amounts of LoRaMAC packets to check connection status every reporting interval; If there is no reply after specific amounts of packets sent, the device will re-join. |  |  |

| ADR Mode | Allow network server to adjust datarate of the device. |
|----------|--------------------------------------------------------|
| Tx Power | Transmit power of device.                              |

#### Note:

- 1) Please contact sales for device EUI list if there are many units.
- 2) Please contact sales if you need random App keys before purchase.
- 3) Select OTAA mode if you use Milesight IoT cloud to manage devices.
- 4) Only OTAA mode supports rejoin mode.

Step 2: Go to "LoRaWAN -> Channel" of ToolBox software or "Setting->LoRaWAN Settings" of ToolBox App to select supported frequency and select channels to send uplinks. Make sure the channels match the LoRaWAN® gateway.

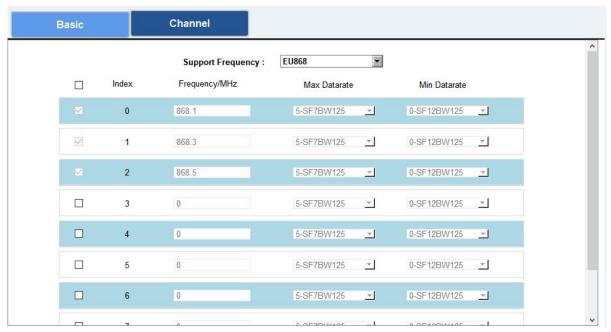

If frequency is one of CN470/AU915/US915, you can enter the index of the channel that you want to enable in the input box, making them separated by commas.

#### **Examples:**

- 1, 40: Enabling Channel 1 and Channel 40
- 1-40: Enabling Channel 1 to Channel 40
- 1-40, 60: Enabling Channel 1 to Channel 40 and Channel 60

All: Enabling all channels

Null: Indicates that all channels are disabled

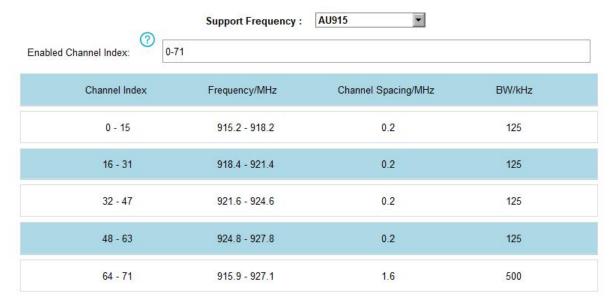

#### Note:

For -868M model, default frequency is EU868;

For -915M model, default frequency is AU915.

# 4.3 Time Synchronization

#### **Mobile App Configuration:**

Go to "Device ->Status" to click "sync" to sync the time on the screen.

#### **Software Configuration:**

Go to "Status" page to sync the time on the screen.

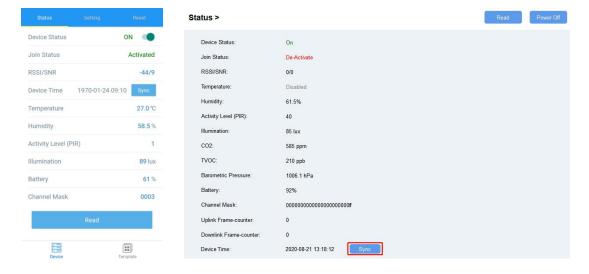

# 4.4 Basic Settings

Go to "Device Settings->Basic" of ToolBox software or "Device->Setting->General Settings" of ToolBox App to change the reporting interval, screen mode, etc.

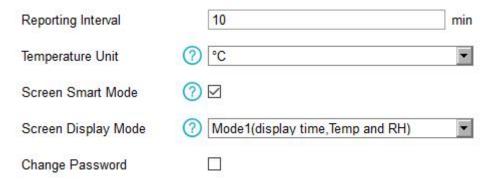

| Parameters         | Description                                                                |  |  |
|--------------------|----------------------------------------------------------------------------|--|--|
| Dan antion lot and | Reporting interval of transmitting data to network server.Default: 10 mins |  |  |
| Reporting Interval | Range: 1-1080 mins                                                         |  |  |
|                    | Change the temperature unit displayed on the ToolBox and screen.           |  |  |
| <del>-</del>       | Note:                                                                      |  |  |
| Temperature Unit   | 1) The temperature unit in the reporting package is fixed as °C.           |  |  |
|                    | 2) Please modify the threshold settings if the unit is changed.            |  |  |
|                    | When PIR value is 0 and last for 20 mins, the screen will stop updating to |  |  |
| Screen Smart Mode  | save battery life.                                                         |  |  |
| Screen Display     |                                                                            |  |  |
| Mode               | Change the screen display contents(see <u>section 2.3</u> ).               |  |  |
|                    | Change the password for ToolBox App or software to read/write this         |  |  |
| Change Password    | device.                                                                    |  |  |

# 4.5 Advanced Settings

#### 4.5.1 Data Collection Settings

Go to "Device Settings->Basic" of ToolBox software or "Device->Setting->Data Collection Settings" of ToolBox App to select the data you need to monitor. If any item disabled, the screen will stop updating it and there will not data on the reporting package.

| Temperature          |           |
|----------------------|-----------|
| Humidity             | $\square$ |
| Activity Level (PIR) |           |
| Illumination         | abla      |
| CO2                  | $\square$ |
| TVOC                 | $\square$ |
| Barometric Pressure  |           |

# 4.5.2 Calibration Settings

ToolBox supports numerical calibration for all items. Go to "Device Settings->Basic" of ToolBox software or "Device->Setting->Calibration Settings" of ToolBox App to type the calibration value and save, the device will add the calibration value to raw value.

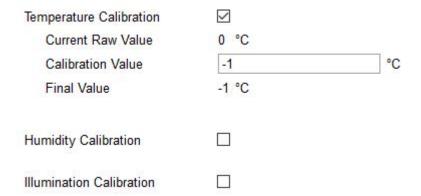

Besides numerical calibration, ToolBox provides more calibration methods for CO<sub>2</sub>:

**Manual Calibration:** Put the device in an open outdoor environment more than 10 minutes and click this button to calibrate the CO<sub>2</sub> value.

Factory Calibration Restored: Clean the manual calibration and turn back to factory calibration.

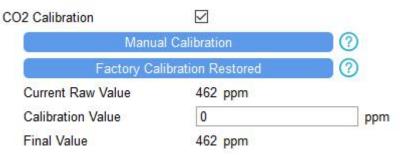

# 4.5.3 Threshold Settings

AM100 series will upload the current data instantly after the threshold is triggered. AM107 will also show alarms of CO<sub>2</sub> and TVOC on the screen.

Go to "Device Settings->Basic" of ToolBox software or "Device->Setting->Threshold Settings" of ToolBox App to enable the threshold settings and input the threshold.

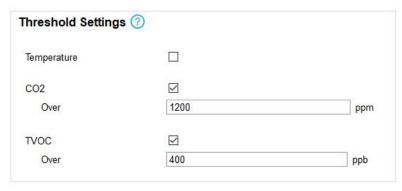

## 4.6 Maintenance

#### 4.6.1 Upgrade

#### **ToolBox Software:**

- 1. Download firmware from www.milesight-iot.com to your PC.
- 2. Go to "Maintenance -> Upgrade" of ToolBox software, click "Browse" to import firmware and upgrade the device. You can also click "Up to Date" to search for the latest firmware of the device and upgrade.

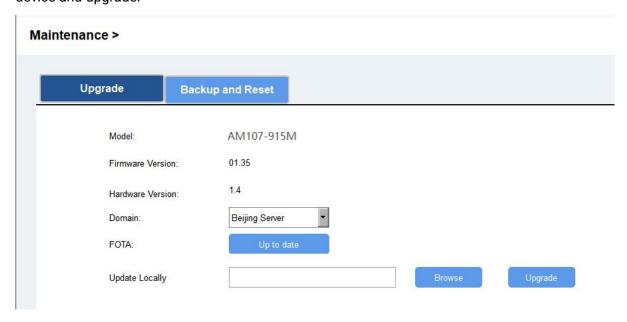

#### **ToolBox App:**

- 1. Download firmware from www.milesight-iot.com to your smartphone.
- 2. Open ToolBox App and click "Browse" to import firmware and upgrade the device.

#### Note:

- 1) Operation on ToolBox is not supported during the upgrade.
- 2) Only Android version ToolBox supports the upgrade feature.

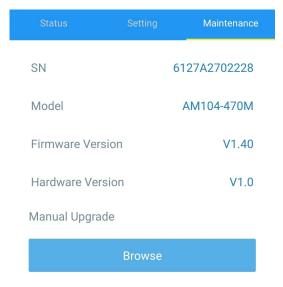

## 4.6.2 Backup

AM100 devices support configuration backup for easy and quick device configuration in bulk.

Backup is allowed only for devices with the same model and LoRa frequency band. Please select one of following methods to backup device:

#### **Via ToolBox Software**

Step 1: Go to "Maintenance->Backup and Reset", click "Export" to save current configuration as json format backup file.

Step 2: Click "Browse" to select backup file, then click "Import" to import the configurations.

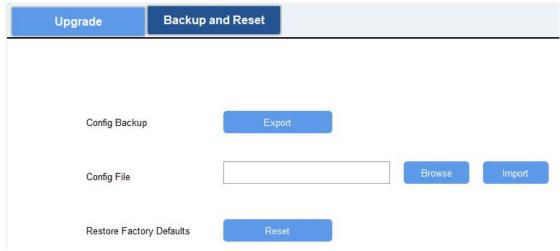

#### Via ToolBox App

Step 1: Go to "Template" page on the App and save current settings as a template. You can also edit the template file.

Step 2: Select one template file which saved in the smartphone and click "Write", then attach to another device to write configuration.

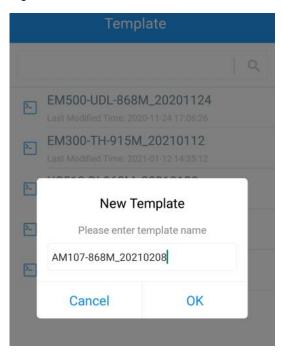

**Note:** Slide the template item left to edit or delete the template. Click the template to edit the configurations.

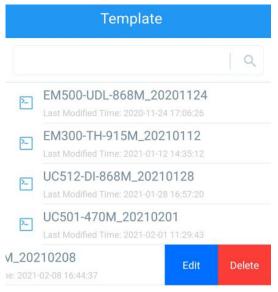

#### 4.6.3 Reset to Factory Default

Please select one of following methods to reset device:

Via Hardware: Hold on power button more than 10s.

Via ToolBox Software: Go to "Maintenance->Backup and Reset" to click "Reset".

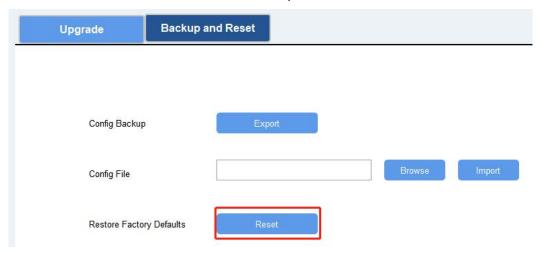

Via ToolBox App: Go to "Device->Maintenance" to click "Reset", then attach smart phone with NFC area to device to complete reset.

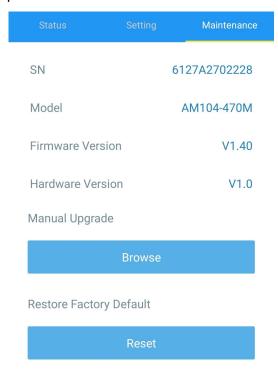

# 5. Installation

- 1. Attach the mounting sticker to the wall.
- 2. Drill two mounting holes are according to the sticker's mark (around 88mm).

**Note:** The connecting line of two holes must be a horizontal line.

- 3. Drive the wall plugs and wall mounting screws into wall at the marks using screw driver.
- 4. Mount the device on the wall.

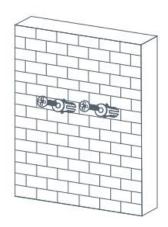

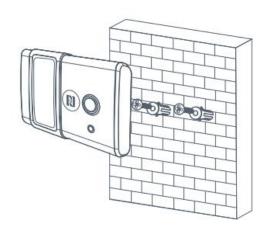

#### Note:

In order to ensure the best detection and LoRaWAN® communication effect, it is recommended to install AM100 series as follows:

- > There should not be any isolates or barriers in PIR and light detection range.
- > Do not mount the device where the temperature is below/above operating range and temperature varies greatly.
- > Stay far away from any heat source or cold source like oven, refrigerator.
- Do not mount the device close to where airflow varies greatly like windows, vent, fan and air conditioner.
- Do not mount the device upside down.
- > Do not place the device right to the window or door. If you have to, you'd better pull the curtain.
- It is recommended to install at least 1.5m high from floor.

# 6. Milesight IoT Cloud Management

AM100 series can be managed by Milesight IoT Cloud platform. Milesight IoT cloud is a comprehensive platform that provides multiple services including device remote management and data visualization with the easiest operation procedures. Please register a Milesight IoT Cloud account before operating following steps.

1. Ensure Milesight LoRaWAN® gateway is online in Milesight IoT Cloud. For more info about connecting gateway to cloud please refer to Gateway User Guide.

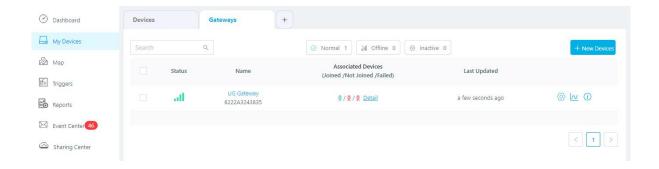

2. Go to "My Devices" page and click "+New Devices". Fill in the SN of device and select associated gateway.

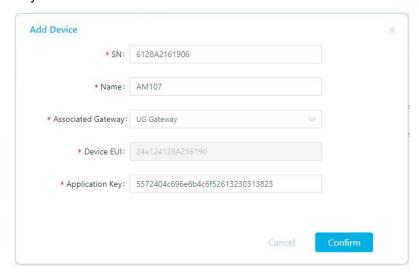

3. After the device is online in Milesight IoT Cloud, you can check the data via webpage or mobile App and create dashboard for it.

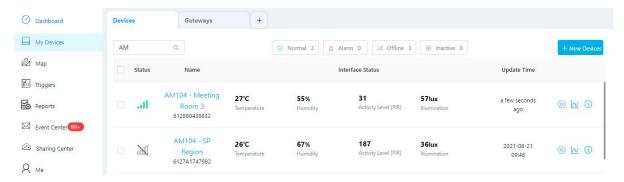

# 7. Device Payload

All data are based on following format(HEX):

|          |        | 3       | ` /      |        |         |           |  |
|----------|--------|---------|----------|--------|---------|-----------|--|
| Channel1 | Type1  | Data1   | Channel2 | Type2  | Data2   | Channel 3 |  |
| 1 Byte   | 1 Byte | N Bytes | 1 Byte   | 1 Byte | M Bytes | 1 Byte    |  |

23

For decoder examples please find files on <a href="https://github.com/Milesight-IoT/SensorDecoders">https://github.com/Milesight-IoT/SensorDecoders</a>.

# 7.1 Basic Information

AM100 series sensors report basic information of sensor everytime joining the network.

| Channel | Туре                  | Description                                            |  |  |
|---------|-----------------------|--------------------------------------------------------|--|--|
|         | 01(Protocol Version)  | 01=>V1                                                 |  |  |
|         | 08 (Device SN)        | 12 digits                                              |  |  |
|         | 09 (Hardware Version) | 01 40 => V1.4                                          |  |  |
|         | 0a (Software Version) | 01 14 => V1.14                                         |  |  |
| ff      | 0b (Power On)         | Device is on                                           |  |  |
| "       | Of (Device Type)      | 00: Class A, 01: Class B, 02: Class C                  |  |  |
|         |                       | Byte 0: 00 means all sensors                           |  |  |
|         |                       | Byte 1: 0=disabled, 1=enabled and                      |  |  |
|         | 18 (Sensor Status)    | every bit means every kind of sensor                   |  |  |
|         |                       | Bit 0-7: temp, hum, Activity, Light, CO <sub>2</sub> , |  |  |
|         |                       | TVOC, Pressure                                         |  |  |

# **Example:**

| ff086128a5294269 ff090140 ff0a0142 ff0f00 ff18007b |                             |                                                                                   |         |                          |                 |
|----------------------------------------------------|-----------------------------|-----------------------------------------------------------------------------------|---------|--------------------------|-----------------|
| Channel                                            | Туре                        | Value                                                                             | Channel | Туре                     | Value           |
| ff                                                 | 08 (Device<br>SN)           | 6128a5294269                                                                      | ff      | 09<br>(Hardware version) | 0140<br>(V1.4)  |
| Channel                                            | Туре                        | Value                                                                             | Channel | Туре                     | Value           |
| ff                                                 | 0a<br>(Software<br>version) | 0142<br>(V1.42)                                                                   | ff      | Of<br>(Device Type)      | 00<br>(Class A) |
| Channel                                            | Туре                        | Value                                                                             |         |                          |                 |
| ff                                                 | 18 (Sensor<br>Status)       | 00=>All Sensors 7b=0111 1011 =>Activity level is disabled, and others are enabled |         |                          |                 |

# 7.2 Sensor Data

AM100 series sensors report sensor data according to reporting interval (10mins by default). Battery level is reported **every 24 hours**.

| Channel | Туре                     | Description                                                                             |
|---------|--------------------------|-----------------------------------------------------------------------------------------|
| 01      | 75(Battery Level)        | UINT8, Unit: %                                                                          |
| 03      | 67 (Temperature)         | INT16, Unit: °C, Resolution: 0.1 °C                                                     |
| 04      | 68(Humidity)             | UINT8, Unit: %, Resolution: 0.5 %                                                       |
| 05      | 6a(Activity Level)       | UINT16                                                                                  |
| 06      | 65(Illumination)         | Byte 1-2: Illumination, Unit: lux<br>Byte 3-4: Visible + Infrared<br>Byte 5-6: Infrared |
| 07      | 7d (CO <sub>2</sub> )    | UINT16, Unit: ppm                                                                       |
| 08      | 7d (TVOC)                | UINT16, Unit: ppb                                                                       |
| 09      | 73 (Barometric Pressure) | UINT16, Unit: hPa, Resolution: 0.1 hPa                                                  |

# Example:

| 036729  | 03672901 046861 06651c0079001400 056a8900 077d6704 087dbd00 09734c27 |                                                                                                    |         |                       |                                |  |
|---------|----------------------------------------------------------------------|----------------------------------------------------------------------------------------------------|---------|-----------------------|--------------------------------|--|
| Channel | Туре                                                                 | Value                                                                                                    | Channel | Туре                  | Value                          |  |
| 03      | 67<br>(Temperature)                                                  | 29 01 => 01 29 =<br>297<br>Temp=297*0.1=2<br>9.7°C                                                                        | 04      | 68<br>(Humidity)      | 61=>97<br>Hum=97*0.5<br>=48.5% |  |
| Channel | Туре                                                                 | Value                                                                                                    | Channel | Туре                  | Value                          |  |
| 06      | 65<br>(Illumination)                                                 | Illumination: 1c 00<br>=> 00 1c =28 lux<br>Visible + Infrared:<br>79 00=> 00 79=<br>121<br>Infrared: 14 00=><br>00 14= 20 | 05      | 6a(Activity<br>Level) | 89 00 => 00<br>89 =137         |  |
| Channel | Туре                                                                 | Value                                                                                                    | Channel | Туре                  | Value                          |  |
| 07      | 7d (CO <sub>2</sub> )                                                | 67 04 => 04 67<br>=1127 ppm                                                                                               | 08      | 7d(TVOC)              | bd 00 => 00<br>bd =189 ppb     |  |
| Channel | Туре                                                                 | Value                                                                                                    |         |                       |                                |  |
| 09      | 73 (Barometric<br>Pressure)                                          | 3c 27=>27<br>3c=10044<br>Pressure=10044*<br>0.1=1004.4hPa                                                                 |         |                       |                                |  |

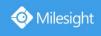

# 7.3 Downlink Commands

AM100 series sensors support downlink commands to configure the device. The application port is 85 by default.

| Channel | Туре                       | Description                                         |
|---------|----------------------------|-----------------------------------------------------|
|         | 03(Set Reporting Interval) | 2 Bytes, unit: s                                    |
|         |                            | Byte 1: Channel index range                         |
|         |                            | 01: 0-15                                            |
|         |                            | 02: 16-31                                           |
|         |                            | 03: 32-47                                           |
|         | 05(Set Channel Mask)       | 04: 48-63                                           |
|         |                            | 05: 64-79                                           |
|         |                            | 06: 80-95                                           |
|         |                            | Byte 2-3: indicate disable or enable via every bit, |
|         |                            | 0=disable, 1=enable                                 |
|         | 10 (Reboot)                | ff (Reserved)                                       |
| ff      |                            | Byte 1: Select Sensor                               |
|         | 18 (Enable/disable sensor) | 01: Temperature                                     |
|         |                            | 02: Humidity                                        |
|         |                            | 03: PIR (Activity)                                  |
|         |                            | 04: Light                                           |
|         |                            | 05: CO <sub>2</sub>                                 |
|         |                            | 06: TVOC                                            |
|         |                            | 07: Barometric Pressure                             |
|         |                            | Byte 2: 00=disable, 01=enable                       |
|         | 1a(CO₂ Calibration)        | 00: Factory Calibration Restored                    |
|         | ra(002 Calibration)        | 03: Manual Calibration                              |
|         | 2d (Screen Display)        | 00: Disable the Display                             |
|         | Zu (Ociceii Dispiay)       | 01: Enable the Display                              |

# Example:

1. Set reporting interval as 20 minutes.

| ff03b004 |                   |                    |  |
|----------|-------------------|--------------------|--|
| Channel  | Туре              | Value              |  |
| ff       | 03 (Set Reporting | b0 04=>04 b0=1200s |  |
| 11       | Interval)         | =20 minutes        |  |

2. Set AU915 or US915 channel mask as 8-15.

| ff0501ff00 ff05020000 ff05030000 ff05040000 ff05050000 |                       |                                                |  |
|--------------------------------------------------------|-----------------------|------------------------------------------------|--|
| Channel                                                | nnel Type Value       |                                                |  |
| ff                                                     | 05(Set Channel Mask)  | 01: Channel index 0-15, ff00=>8-15 is enabled  |  |
| 11                                                     | 05(Set Chainlei Mask) | 02-05: Channel index 16-79, 0000=>all disabled |  |

3. Reboot the device.

| ff10ff  |             |               |  |
|---------|-------------|---------------|--|
| Channel | Туре        | Value         |  |
| ff      | 10 (Reboot) | ff (Reserved) |  |

4. Disable temperature and TVOC sensor collection.

| ff180100ff180600 |                                   |                               |         |                                   |                        |
|------------------|-----------------------------------|-------------------------------|---------|-----------------------------------|------------------------|
| Channel          | Туре                              | Value                         | Channel | Туре                              | Value                  |
| ff               | 18<br>(Enable/disa<br>ble sensor) | 01=temperature<br>00=disabled | ff      | 18<br>(Enable/disa<br>ble sensor) | 06=TVOC<br>00=disabled |

5. Disable the e-ink screen display.

| ff2d00  |                     |                         |  |
|---------|---------------------|-------------------------|--|
| Channel | Туре                | Value                   |  |
| ff      | 2d (Screen Display) | 00: Disable the display |  |

# **Appendix**

# **Carbon Dioxide Levels and Guidelines**

| CO <sub>2</sub> Level | Description                                           |
|-----------------------|-------------------------------------------------------|
| 400ppm                | Normal outdoor air level.                             |
| 400-1000ppm           | Typical level indoors with good ventilation.          |
| 1000-2000ppm          | Poor air quality - requires ventilation.              |
| ≥2000ppm              | Headaches, sleepiness and stagnant, stale, stuffy     |
|                       | air. Poor concentration, loss of attention, increased |

|           | heart rate and slight nausea may also be present. |  |  |
|-----------|---------------------------------------------------|--|--|
| F000nnm   | Workplace exposure limit (as 8-hour TWA) in most  |  |  |
| 5000ppm   | jurisdictions.                                    |  |  |
|           | Exposure may lead to serious oxygen deprivation   |  |  |
| >40000ppm | resulting in permanent brain damage, coma, even   |  |  |
|           | death.                                            |  |  |

-END-